# Quest

## Quest Software Support Info

Article ID:QTSI-160306JP Created: 2016 年 11 月 1 日 Updated: 2023 年 4 月 26 日

## **サポートポータルのご使用方法**

**クエスト・ソフトウェア株式会社**

〒160-0023 東京都新宿区西新宿6-10-1 日土地西新宿ビル13階

 **https://support.quest.com/ja-jp/**

1 クエスト・ソフトウェア株式会社

### **Contents**

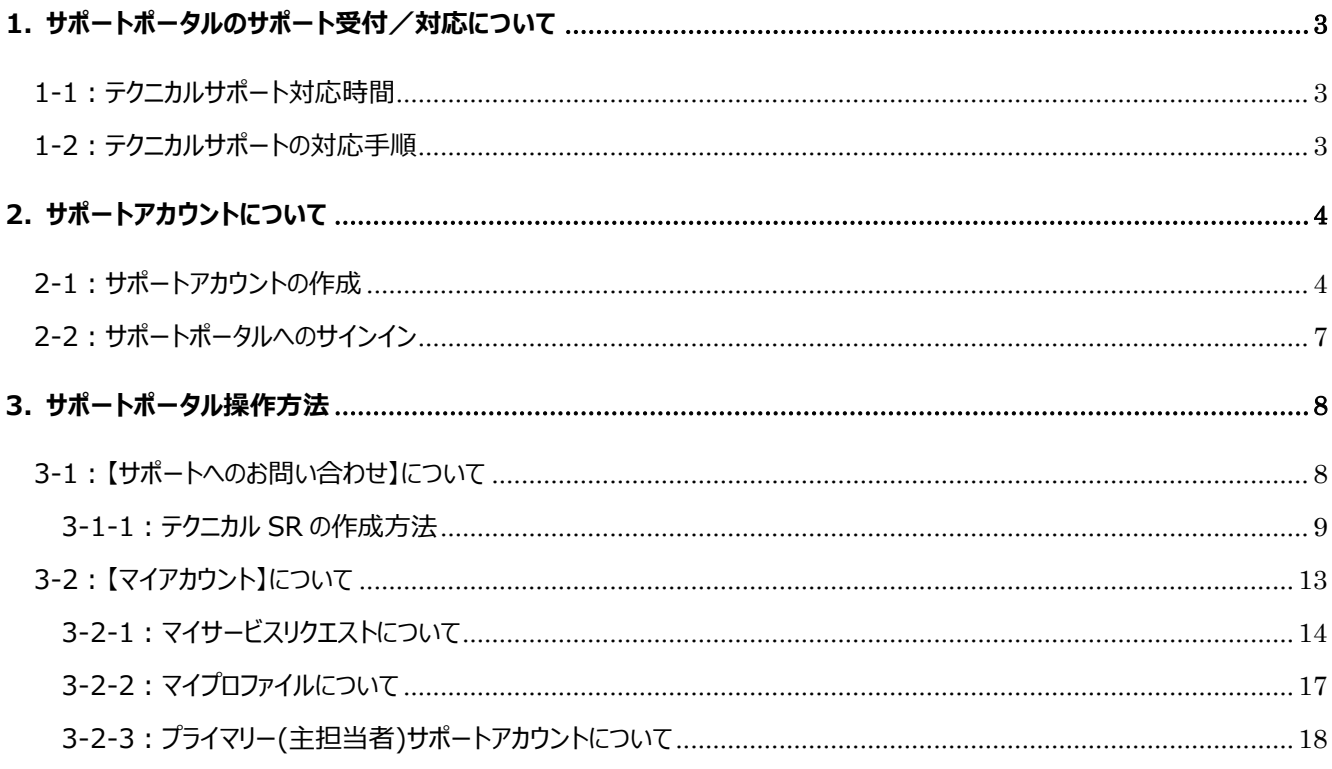

本文書の内容は予告なしに変更される場合があります。予めご了承ください

#### **1. サポートポータルのサポート受付/対応について**

**1-1:テクニカルサポート対応時間**

受付時間: 弊社サポートポータルサイトの以下のリンクをご参照ください。 https://support.quest.com/ja-jp/essentials/support-guide 電話番号: 03-6746-5420

#### **1-2:テクニカルサポートの対応手順**

- ① サポートポータルから、お問合せ内容をサービスリクエスト(以下「SR」とします)としてご登録します。 SR ご登録後、テクニカルサポートエンジニアに通知されます。
- ② テクニカルサポートエンジニアは対象 SR に対して返信コメントを入力します。
- ③ 同時に、ご登録メールアドレスに、アップデート内容が通知されます。
- ④~⑥ 対象 SR がクローズするまで、同様のやり取りを繰り返します。
- ⑦ 対象 SR にクローズのコメントをご入力していただきます。
- **◎ テクニカルサポートエンジニアが、対象 SR をクローズします。**  お問い合わせの事象が不具合と確認された場合、不具合に対して ID が発行されます。 将来のバージョンで不具合が修正されますと、リリースノートの不具合修正情報に ID が記載されますので リリースノートをご確認ください。

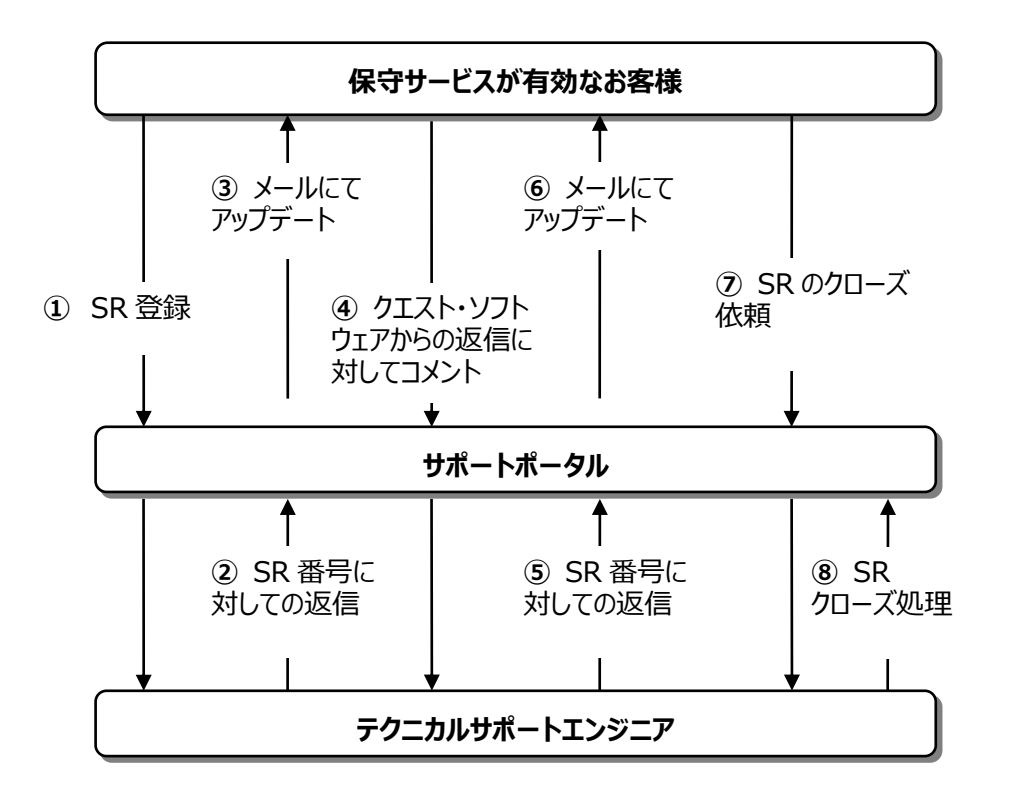

#### ※**弊社パートナー経由で弊社製品をご購入いただいているお客様へ**

サポートポータルから直接弊社にお問い合わせはできません。 大変お手数ですが、ご購入元パートナーのサポート窓口へお問い合わせください。 ※SR 登録を試みた場合も、ご購入元パートナーへご連絡いただく旨のメッセージが表示されます。

#### **2. サポートアカウントについて**

#### **2-1:サポートアカウントの作成**

ご購入製品の技術的なお問い合わせ、ナレッジベース/技術文書/ダウンロードへのアクセスやライセンス情報管理等々を 行うために下記のサポートポータルにてサポートアカウントのご登録が必要です。

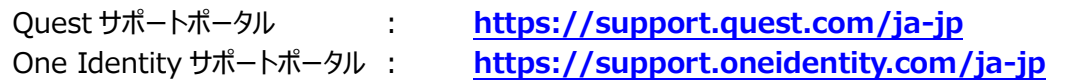

#### 画面右上のアイコンから「サポートアカウントの作成」をクリックします。

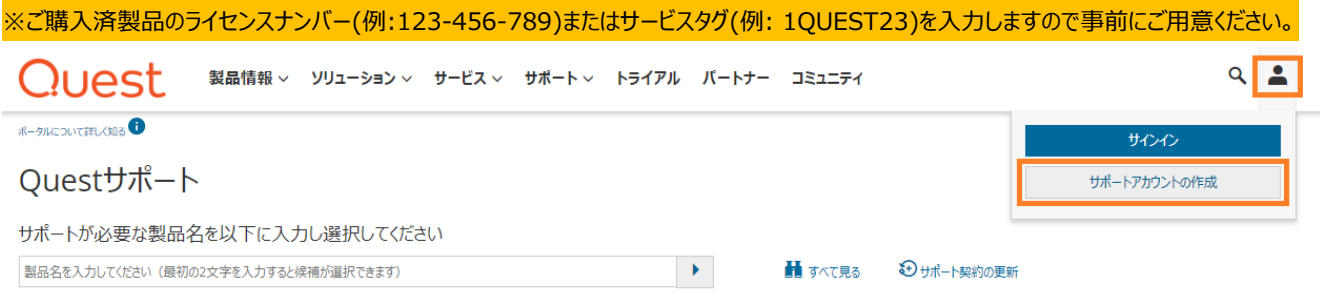

サポートアカウント作成を行うご担当者様情報を入力します。国または地域では「日本」を選択してください。また利用規約および プライバシーポリシーの内容をご確認後に同意チェックボックスにチェックを入れて「登録」をクリックしてください。

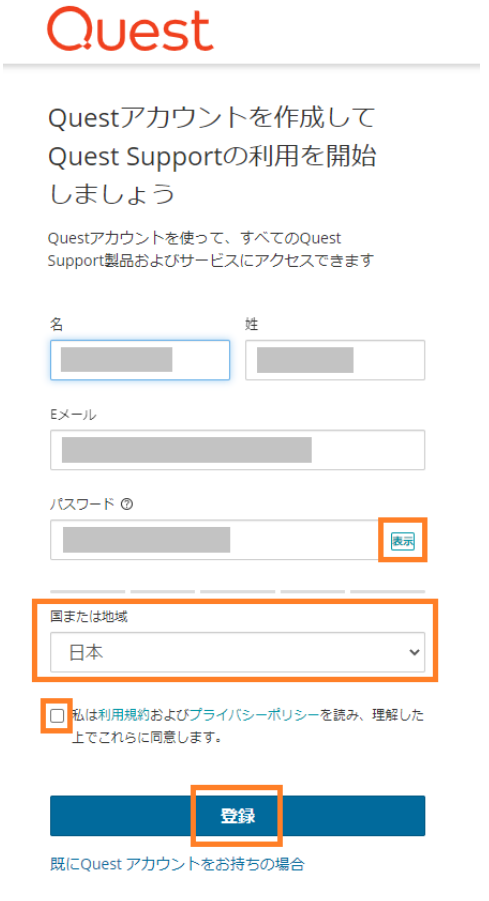

ご登録されたメールアドレスへメールアドレス確認の為の確認コードが記載された通知メールが届きます。

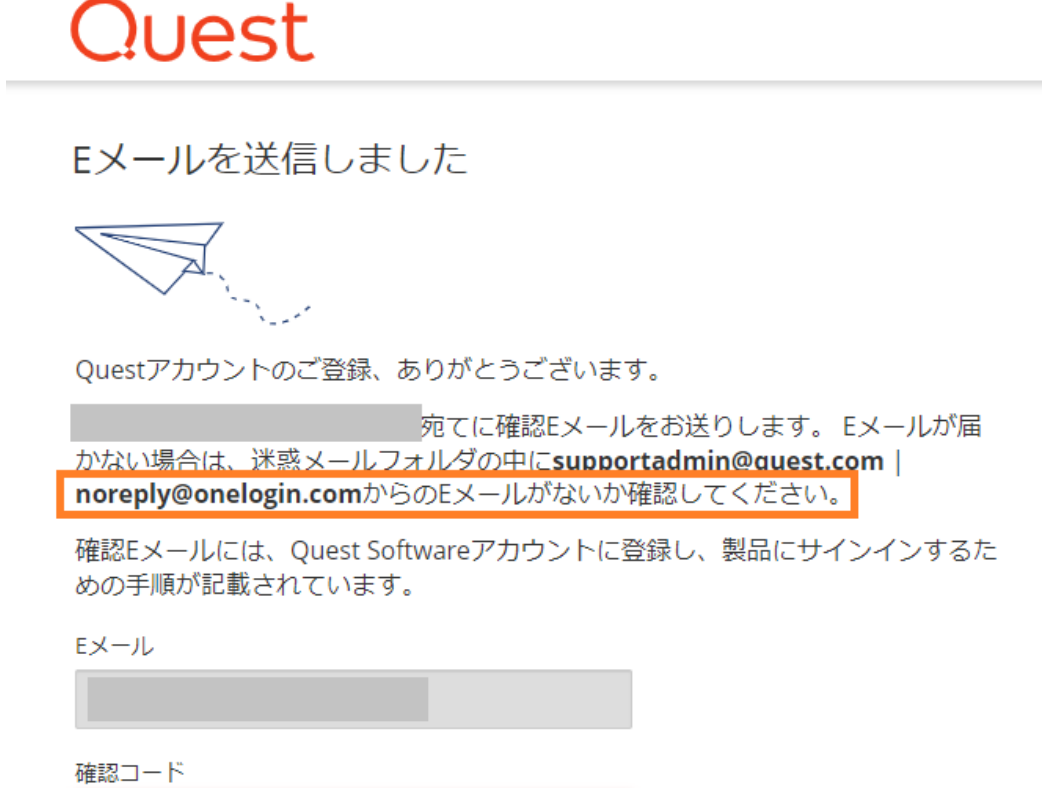

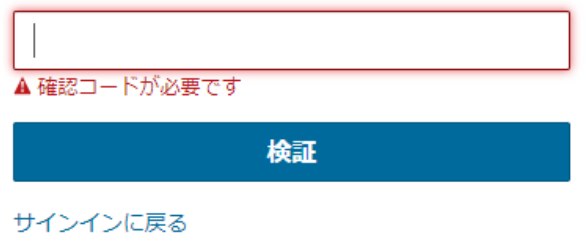

確認メールに記載の確認コードをサポートポータル上で入力し「検証」をクリックしてください。

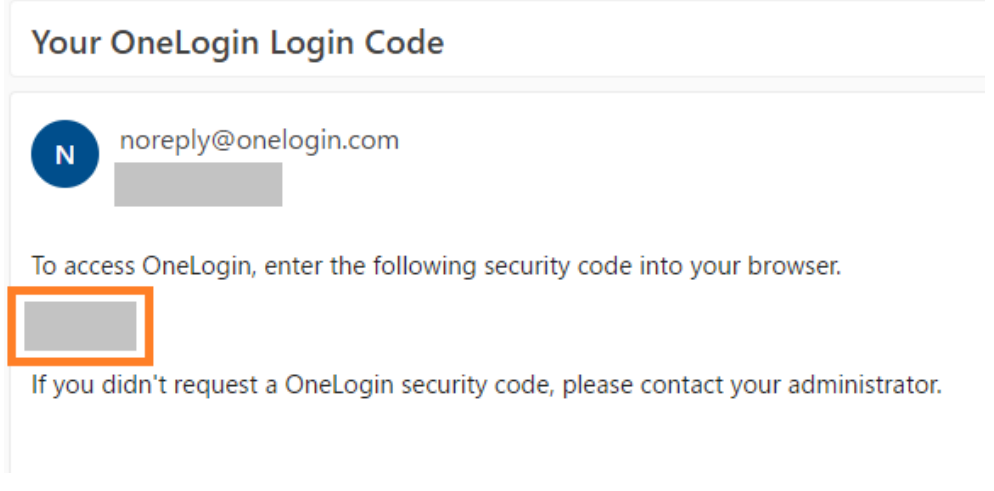

#### 「資産番号」の入力画面に遷移します。ライセンスナンバー(例:123-456-789)またはサービスタグ(例: 1QUES23)を入力、 続いて電話番号を入力し「プロフィールを記入する」をクリックしてください。

■ > サポート > サポートアカウントに登録する

#### サポートアカウントに登録する

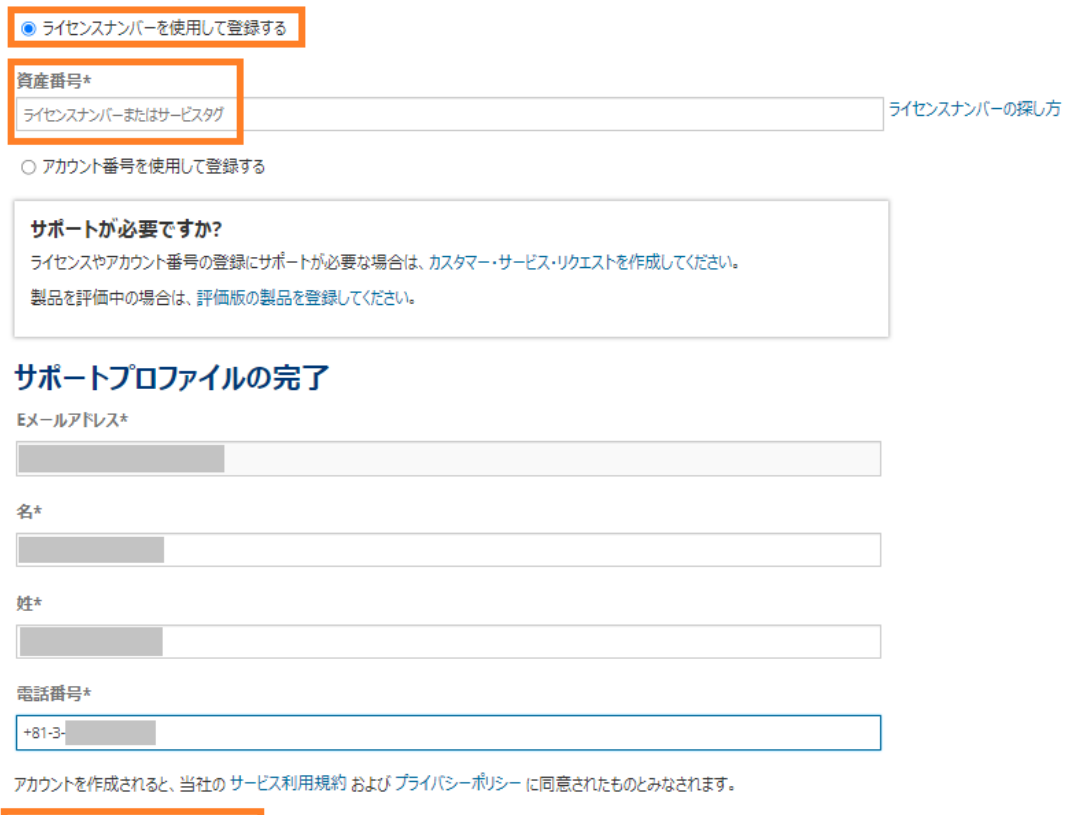

プロフィールを記入する

#### 画面右上のアイコンがチェック付き表示になりましたらサポートアカウントのご登録は完了となります。

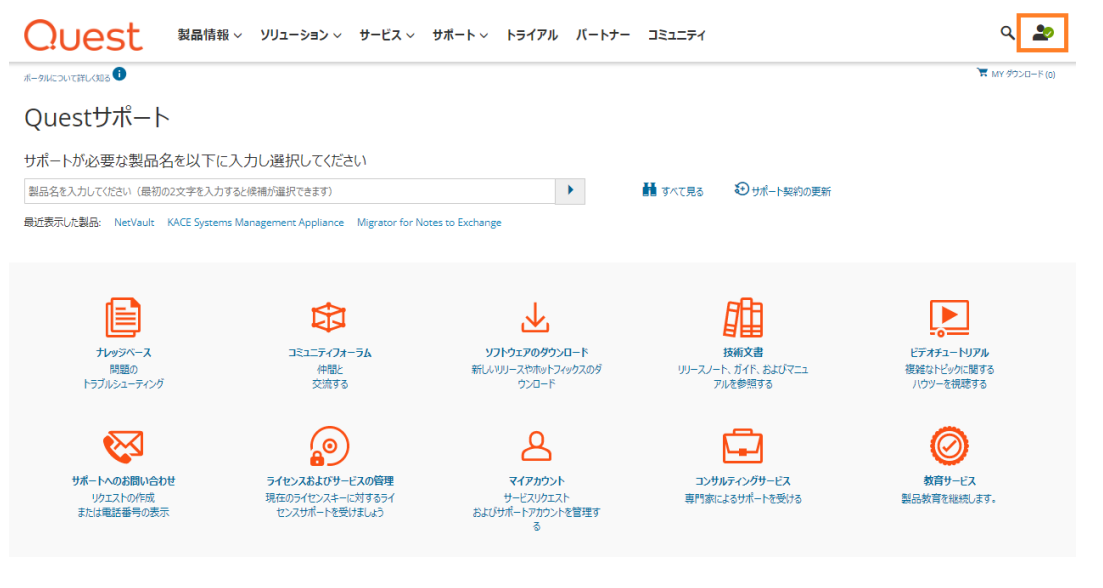

#### **2-2:サポートポータルへのサインイン**

#### 画面右上のアイコンから「サインイン」をクリックします。

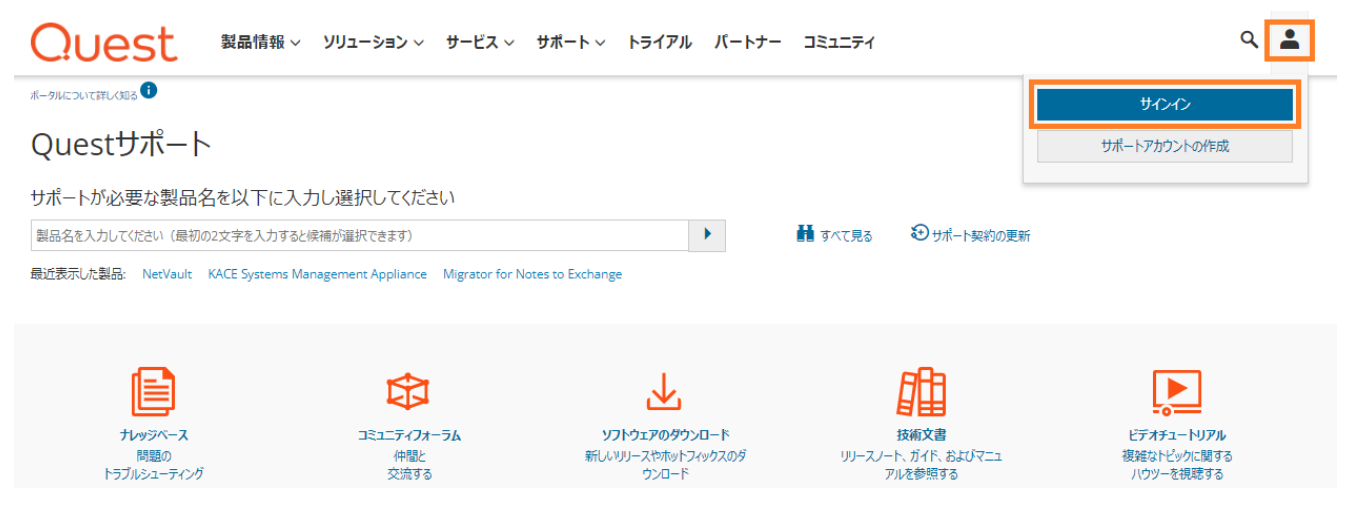

「2-1: サポートアカウントの作成」にてご登録したサポートアカウント情報 (E メールアドレス及びパスワード) を使用し「ログイン」 ボタンをクリックします。

Quest ※パスワードのリセット・再設定が必要な際は「Quest パスワードを忘れた場合」を ご利用ください。

サインイン

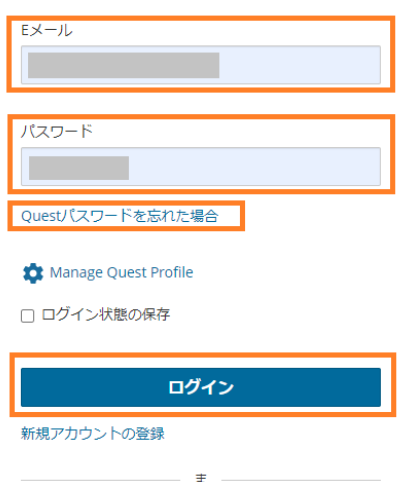

たは  $\frac{1}{2}$  Sign in with Microsoft

#### **3. サポートポータル操作方法**

#### **3-1:【サポートへのお問い合わせ】について**

サポートポータルへログイン後、「サポートへのお問い合わせ」より各種お問い合せできます。

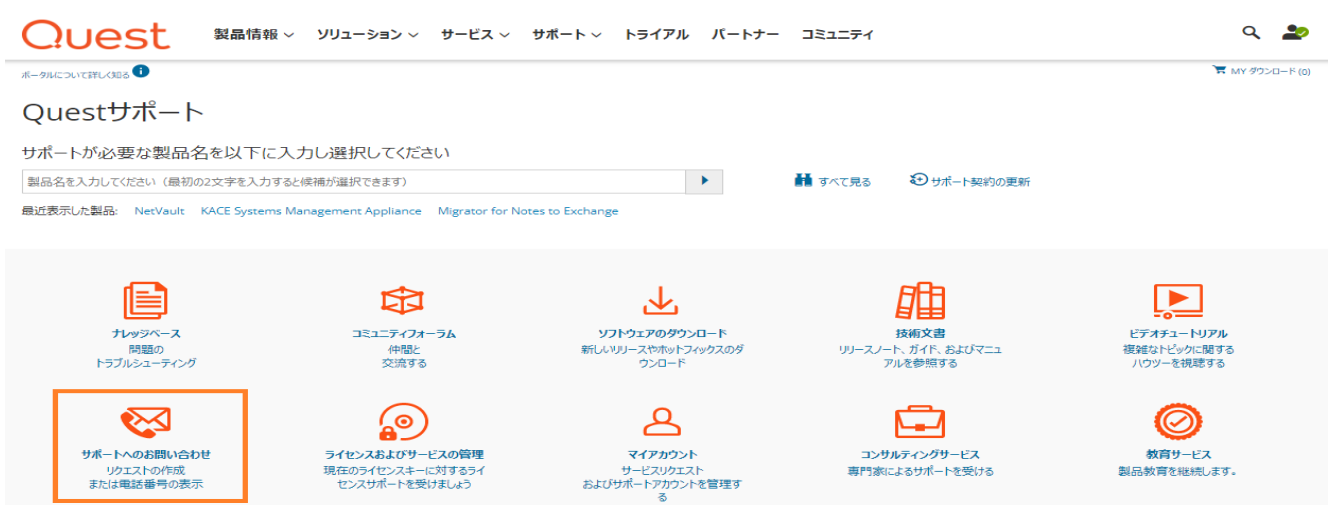

「サポートへのお問い合わせ」をクリック後に表示されたお問い合わせの画面をスクロールダウンすることによって各種窓口が表示さ れます。お問合せ内容に沿って窓口をご選択ください。

お問い合わせ

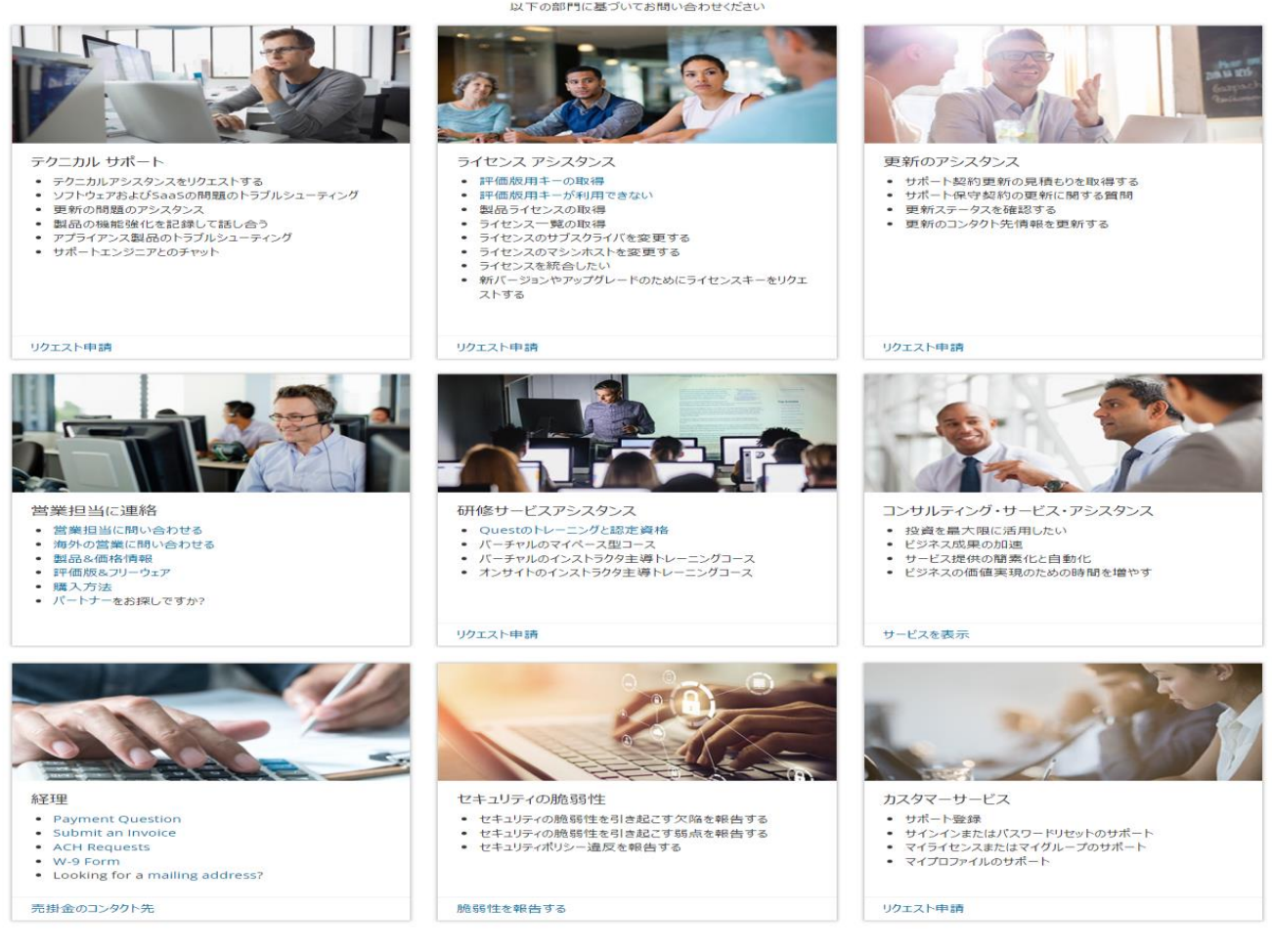

#### **3-1-1:テクニカル SR の作成方法**

ご購入製品に関する新規の技術的なお問合せをする場合は、テクニカルサポートにて【リクエスト申請】をクリックします。

お問い合わせ

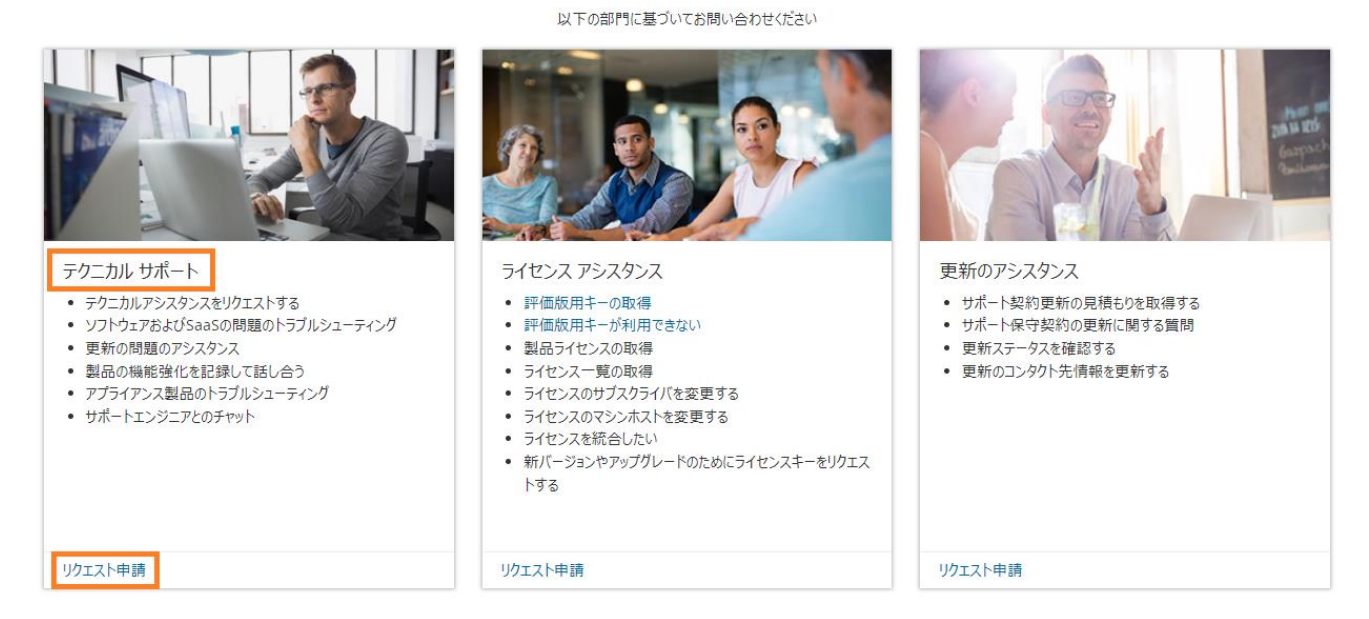

SR をご登録いただく前に、ソリューションの検索および弊社ホームページのナレッジベースの情報をご確認いただき、 既に解決方法が掲載されていないかご確認ください。

また、円滑なサポートを行うため、ご登録の際には下記の情報が必要になりますので事前にご用意いただけますよう 宜しくお願いします。(**\***)印は、必須入力事項です。

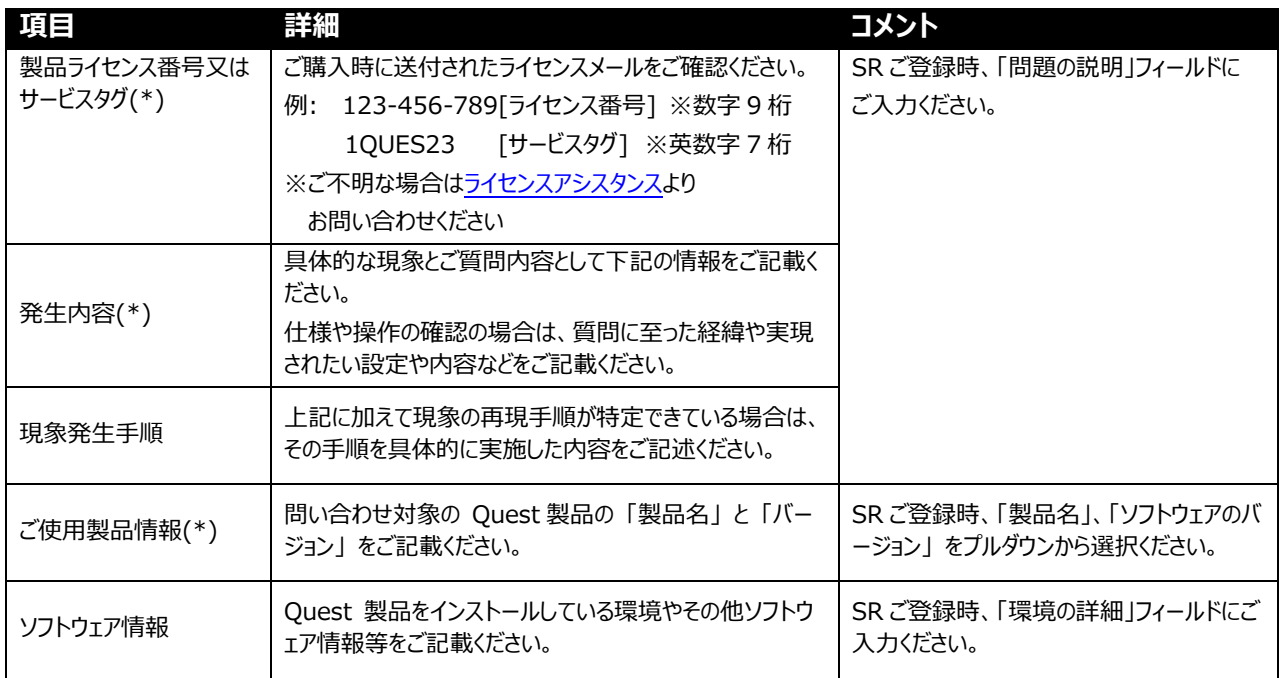

#### 【リクエスト申請】をクリックすると、以下の画面が表示されます。

問い合わせ対象の製品名を選択して、バージョン、アカウント ID を選び 「次へ」 をクリックします。

● > サポート > サポートへのお問い合わせ > テクニカル・サービス・リクエストの作成

## テクニカル・サービス・リクエストの作成

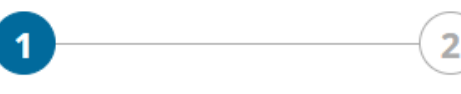

製品名を選択

リクェスト申請

#### 製品名を選択

問題が発生している製品の情報を入力してください。

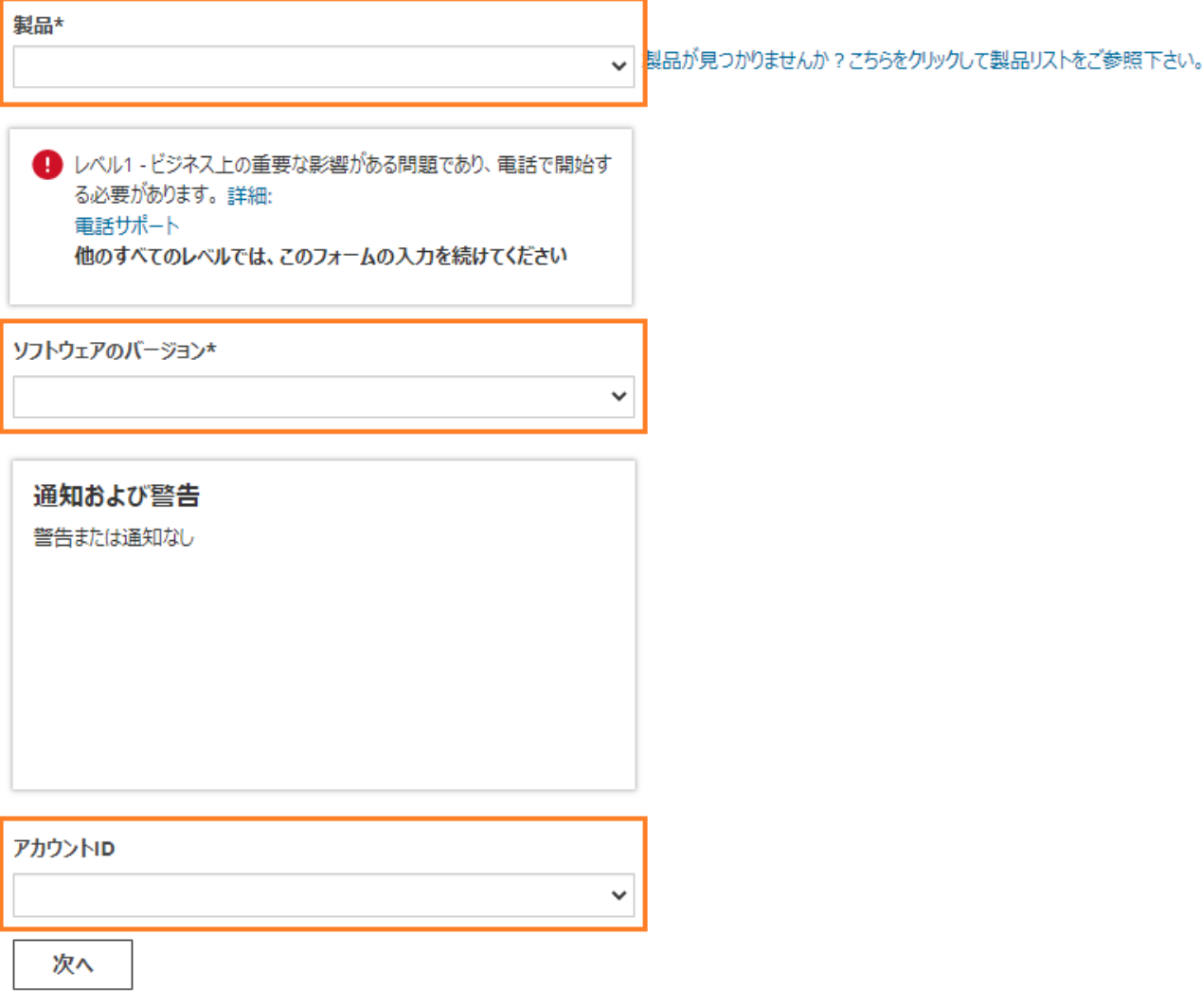

事象の詳細(SR タイトル、問題の説明、サービスリクエスト影響度、環境詳細、連絡方法)をご記入後にリクエスト申請をクリック していただくことにより SR 番号が発行されます。内容確認後に別途テクニカルサポートエンジニアよりお客様へご連絡いたします。

#### リクエスト申請

次へ

テクニカルエンジニアが問題を調査するために役立つ追加情報を入力してください。

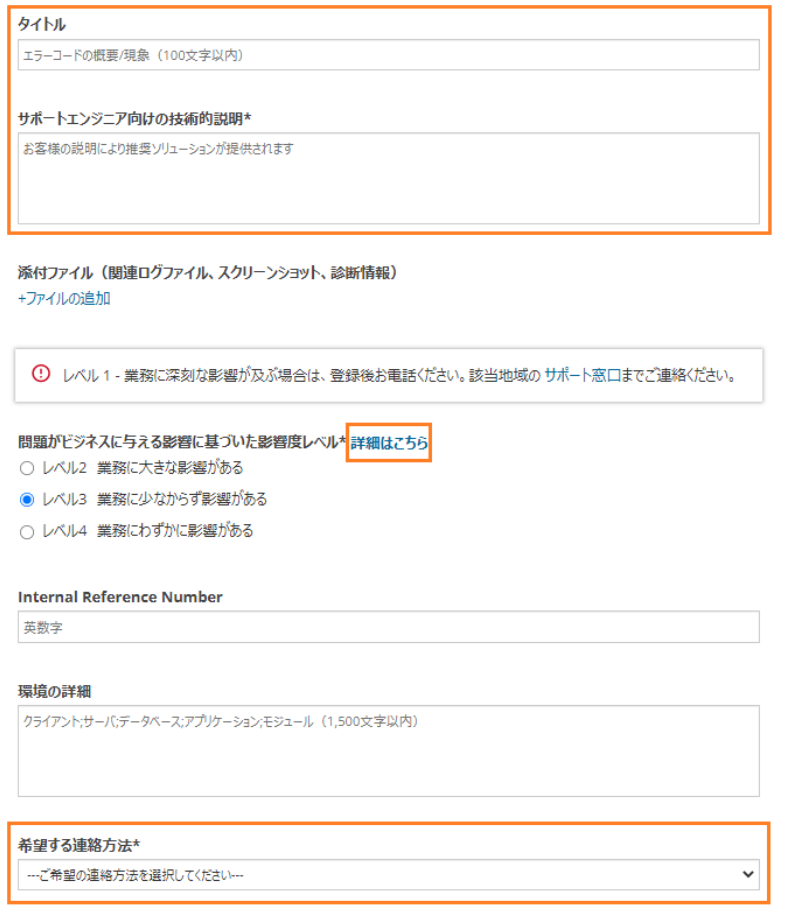

※ 影響度レベルは下記の内容を基準にご選択ください。レベル 1 のお問合わせの場合はレベル 2 で SR ご登録後に、お電話 にてお知らせください。※SR 作成画面からレベル1でご登録することはできません。

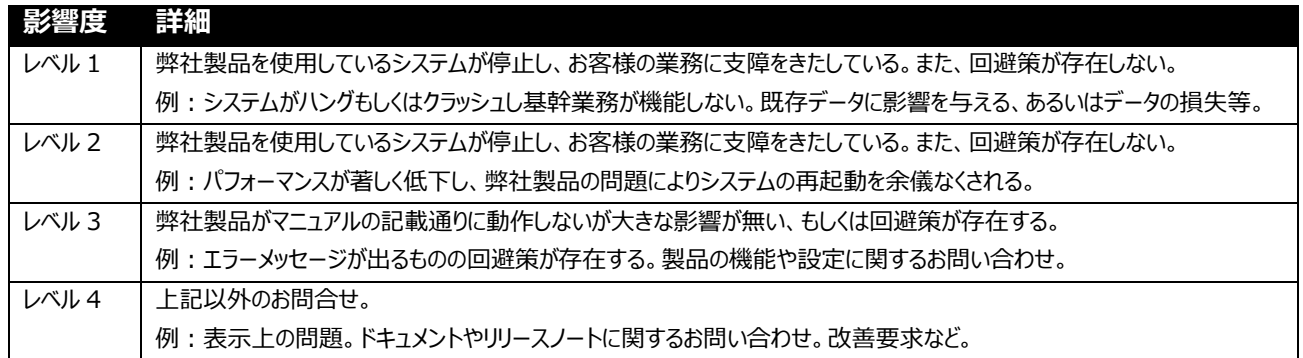

#### **重要: 影響度の設定項目は問題の重症度レベルを図るために使用され緊急度を図るものではありません。**

◎アカウント ID の選択についての補足事項です。

#### **【エンドユーザー様の場合】**

弊社から直接製品をご購入いただいているユーザ様は、製品の選択およびアカウント ID の選択が必須です。

 $\checkmark$ 

 $\checkmark$ 

 $\checkmark$ 

#### 製品\*

NetVault

アカウントID

CALIFORNIA - QUEST SOFTWARE LTD (5-6XYZ78)

手順の詳細につきましては、下記サイト内をご参照ください。

#### **エンドユーザー様用サービスリクエストのご登録方法**

https://support.quest.com/ja-jp/essentials/customer-sr-instructions

#### **【パートナーの場合】**

パートナーとしてエンドユーザー様のために SR 作成を行う場合は、「こちらはお客様のサービスリクエストですか?」にて 「はい」を選択。「いいえ」を選択した場合はパートナーアカウント ID を使用せず、上記の【エンドユーザー様の場合】と 同様の SR 作成方法となります。

※「はい」を選択した場合はパートナーアカウント ID およびエンドユーザーアカウント ID の選択が必須です。

※該当するエンドユーザー様が表示されない場合はお手数ですがカスタマーサービスまでお問い合わせください。 製品\*

NetVault

製品が見つかりませんか?こちらをクリックして製品リストをご参照下さい。

#### こちらはお客様のサービスリクエストですか?

 $\odot$  (tu  $\odot$  uuz

#### アカウントID

P\_SHINJUKU-KU - QUEST SOFTWARE JAPAN LTD (1-2ABC34)  $\checkmark$ 

#### お客様を選択します。\*

CALIFORNIA - QUEST SOFTWARE LTD (5-6XYZ78)  $\checkmark$ 

#### 手順の詳細につきましては、下記サイト内をご参照ください。

#### **パートナー用サービスリクエストのご登録方法**

https://support.quest.com/ja-jp/essentials/partner-sr-instructions

#### **3-2:【マイアカウント】について**

マイアカウントにてアカウント/製品/ライセンス情報の管理、マイサービスリクエスト等のご確認ができます。

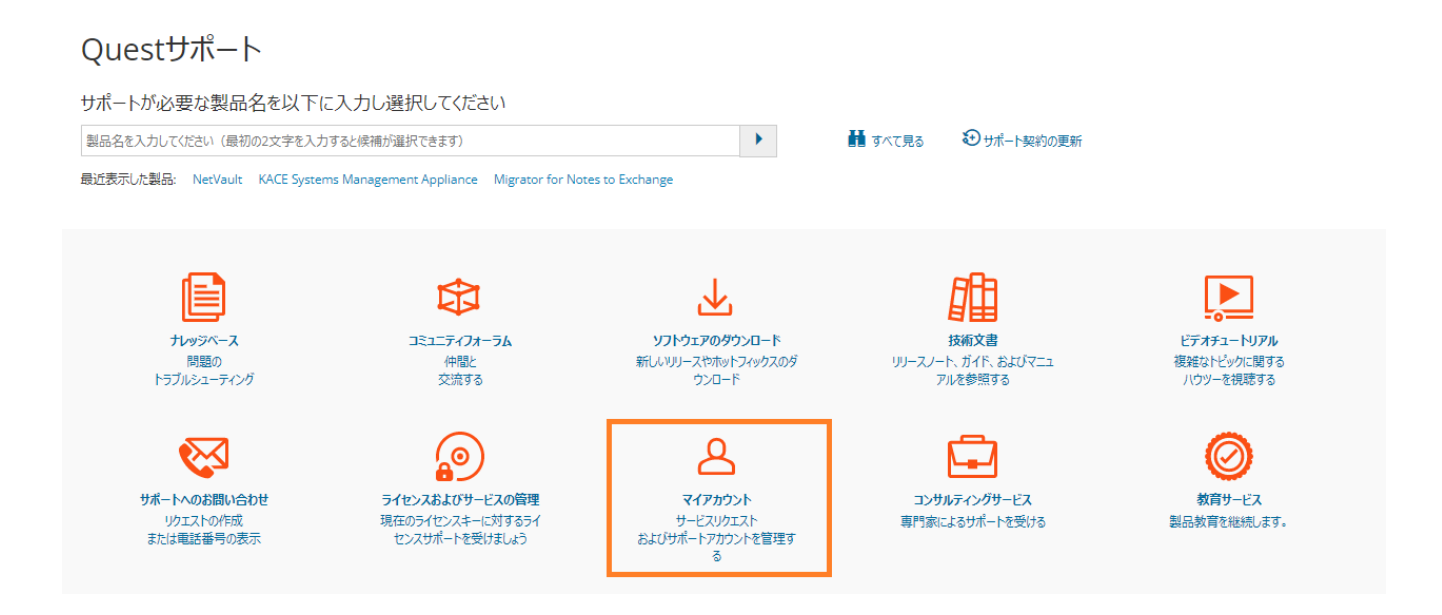

画面左側の「マイアカウント」にて閲覧する各種項目をご選択ください。マイグループ/マイライセンス/マイプロダクトへご購入された ライセンス番号またはサービスタグをご登録することで製品/ライセンス詳細の確認ができます。

#### マイプロダクト

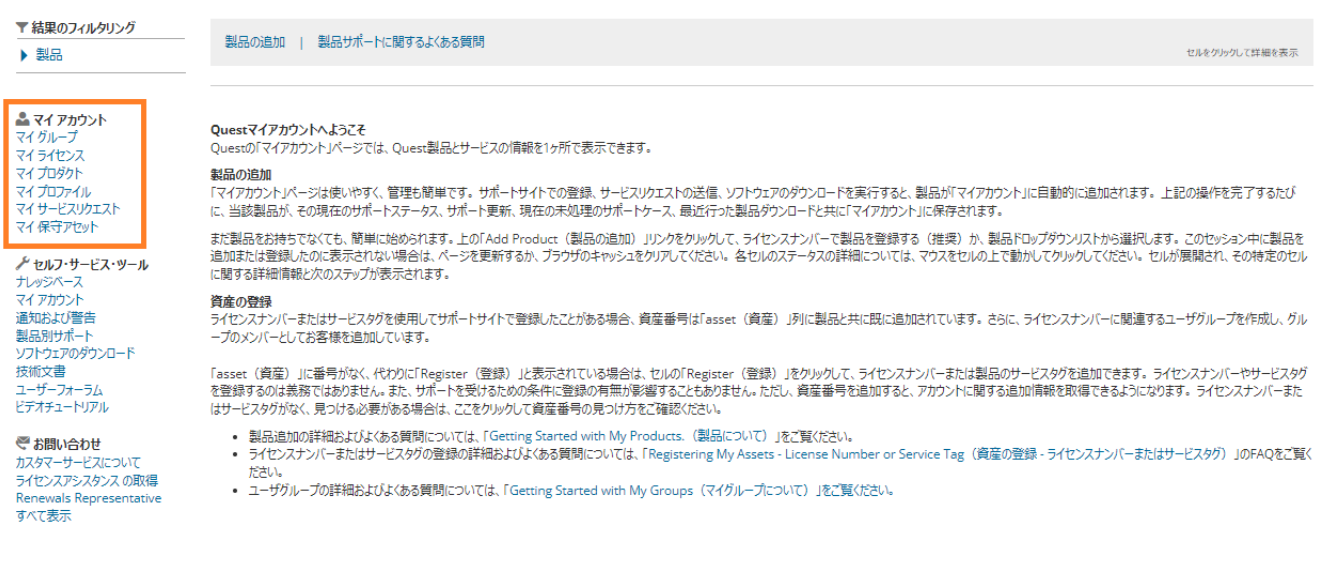

#### **3-2-1:マイサービスリクエストについて**

▲ マイアカウント 「マイサービスリクエスト」では、現在オープン中の SR、過去に マイグループ ご登録した全ての SR をご確認いただけます。 マイライセンス マイプロダクト マイプロファイル マイサービスリクエスト

マイ保守アセット

#### 【次の内容で検索】の項目で抽出した SR の一覧が表示されます。

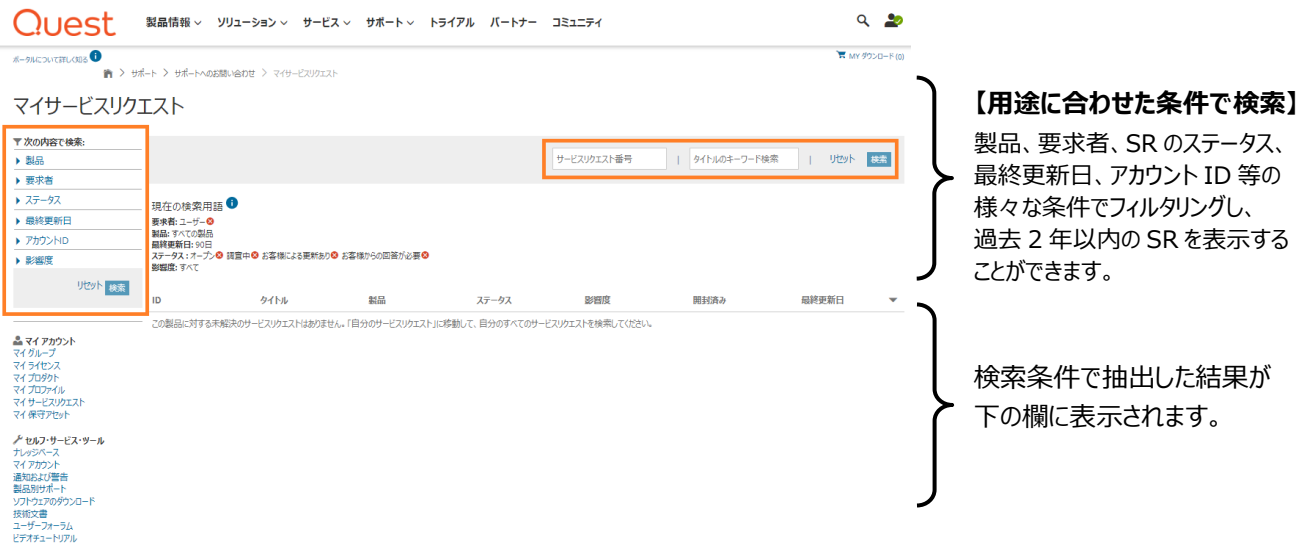

#### 下記項目をご使用し、ご登録した SR を検索することができます。

![](_page_13_Picture_186.jpeg)

#### **SR の詳細確認について**

ご登録した SR へは番号が割り当てられます。この SR 番号はお問合せの内容がクローズするまで使用します。 SR の一覧から閲覧する SR をクリックするとその詳細をご確認することができます。

![](_page_14_Picture_62.jpeg)

疑問点やサポートエンジニアにご確認したい内容があれば【リクエスト情報】からコメントを追加します。画面中央の【コメントの追 加】をクリックすると SR に対してコメント入力することができます。

![](_page_14_Picture_63.jpeg)

クローズ コメントを追加

#### テクニカルサポートとの過去対応を【リクエスト履歴】からご確認することができます。

![](_page_14_Picture_64.jpeg)

#### ログ等のファイルの添付を行う場合は、SR ご登録時または SR 更新時、【添付ファイルを追加】ボタンをクリック。

![](_page_15_Picture_122.jpeg)

#### **ファイル添付手順**

1. 「ファイルを選択」よりファイルを選択します

2. 添付ファイルの概要をファイル名として入力します 3. 添付ファイルの詳細を【コメントを追加】に記入し 【リクエストに添付する】ボタンをクリック

4. 複数ファイルがある場合は 1~3 を繰り返し実行 します

注意: 1 ファイルにつき添付可能な最大ファイル・サイ ズは 1GB(1000MB)です。ファイルは必ず圧縮し添 付してください。ファイルが 1GB を超える場合はファイ ルを分割して添付してください。分割後のファイルの添 付に時間がかかる場合は、SR へのコメントにてテクニ カルサポートへご相談ください。

![](_page_15_Picture_123.jpeg)

#### **SR の再オープン**

一度解決済みとしてクローズされた SR に対し、事象の再発などの理由により再度サポートが必要な場合はステータス変更より SR 再オープンが可能です。SR 再オープンの理由も併せてご記入ください。

※クローズされてから 30 日以上経過した SR の場合、再オープンができないため、新規の SR としてご登録ください。その場合、 以前の SR 番号も併せてご記入ください。

![](_page_15_Picture_124.jpeg)

#### **3-2-2:マイプロファイルについて**

マイプロファイルにてご登録したマイアカウント情報の編集、パスワード変更、およびマイサブスクリプション(製品情報の通知)設定が 可能です。

![](_page_16_Picture_25.jpeg)

![](_page_16_Picture_26.jpeg)

![](_page_16_Picture_27.jpeg)

#### **3-2-3:プライマリー(主担当者)サポートアカウントについて**

「2-1: サポートアカウントの作成」にて作成した【通常サポートアカウント】の他にも、同一アカウント ID に紐付く他ご担当者様の サポートアカウントの管理(追加、削除、編集など)が可能な【プライマリーサポートアカウント】設定もございます。 ※お客様ご自身では設定ができない為、ご希望の場合はカスタマーサービスまでお問い合わせください。

#### 1. **プライマリーサポートアカウントにて新しいご連絡先を追加する方法**

プライマリーサポートアカウントとして設定されているメールアドレスでポータルサイトへログイン後に サポートポータルのホーム画面からマイアカウントをクリック。

#### Questサポート

![](_page_17_Figure_5.jpeg)

![](_page_17_Picture_6.jpeg)

画面左端の「すべてのサポートユーザを表示」をクリックすることで【アカウントの連絡先を管理 する】が表示されます。

#### 新規ご担当者様のご連絡先情報を入力し、【保存】をクリックすることで追加できます。

#### ご入力し直す場合は【クリア】をクリックしてください。

※対象のメールアドレスにウェルカムメールが送付され、手順に沿ってサインインが可能となります。

![](_page_18_Picture_78.jpeg)

#### ご登録に必要な情報

![](_page_18_Picture_79.jpeg)

#### 2.**既存のご連絡先を編集/削除する方法**

#### 同ページ内の【アカウントが割り当てられたユーザー】へ、ご登録したご担当者様情報が表示されます。

![](_page_19_Picture_40.jpeg)

#### 【編集をする】

#### ご登録情報を変更するご担当者様の名前から【編集】をクリックすることで以下のご登録情報を編集することができます。

![](_page_19_Picture_41.jpeg)

#### 【削除をする】

#### 削除する場合は担当者様の名前から【削除する】をクリックすると、削除することができます。 ユーザリストから削除されたことをご確認ください。

![](_page_19_Picture_42.jpeg)